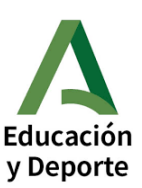

#### **TUTORIAL IPASEN Y PUNTO DE RECOGIDA ELECTRÓNICO**

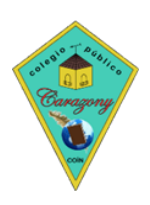

# **"Ipasen"**

### **A) Recuperación de la clave iPasen para usuarios bloqueados.**

Pinchar en "Entrar con mi contraseña". Luego pinchar en "¿Olvidó la contraseña?

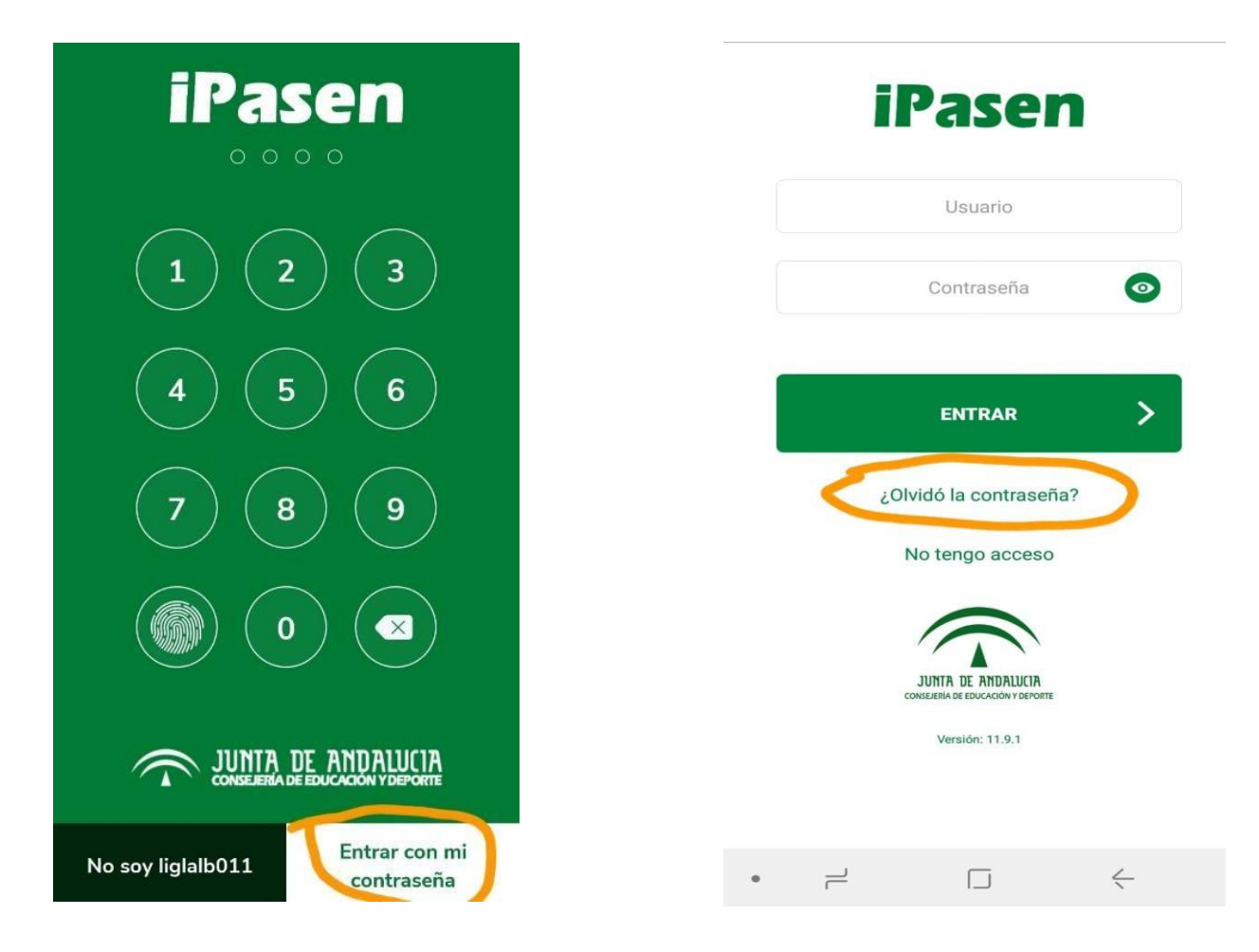

La aplicación envía una nueva contraseña mediante un mensaje SMS al teléfono donde tenéis instalada la aplicación.

Caso no consigáis tener acceso a la aplicación probar la siguiente opción (B).

# **B) Desinstalar la aplicación de Ipasen y volver a instalarla.**

Una vez desinstalada la aplicación, seguid los pasos que os detallamos para **descargarla de nuevo en el móvil y daros de alta** en la misma. 18:00 日 A 画

Lo primero es descargar la aplicación IPASEN en Playstore (Android) o en Appstore (Ios). Una vez instalada la abrimos.

Para realizar el autologin, es decir, generar el usuario y contraseña, debemos pinchar en el enlace "No tengo acceso" de la pantalla. Aparecerá una pantalla en la debemos pulsar la opción "Tutor/a legal o representante legal del alumno matriculado", y rellenar los datos que aparecen debajo.

Se requerirán tres datos:

- NIF (con letra mayúscula).

- Móvil suministrado al centro (debe coincidir con el que consta en Séneca para los tutores legales)

- Fecha de nacimiento de un hijo/a con matrícula.

Una vez cumplimentados todos los datos pulsamos en enviar, y recibiremos un SMS con el USUARIO y la CONTRASEÑA.

Dicho usuario y contraseña lo introduciremos en la pantalla inicial y pulsaremos en ENTRAR

Para activar la aplicación debéis probar con el DNI de la madre y/o padre, así como con cada uno de los teléfonos, probando diferentes combinaciones, ya que tiene que coincidir con la base de datos que aparece en Séneca.

Os enviamos diferentes **enlaces** sobre el uso de **PASEN** y cómo hacer el autologin:

¿Qué es PASEN? [https://www.youtube.com/watch?v=7ShGT1uK\\_Wg&feature=youtu.be](https://www.youtube.com/watch?v=7ShGT1uK_Wg&feature=youtu.be)

¿Cómo hacer el autologin en el móvil? <https://www.youtube.com/watch?v=cHLova48ULE>

¿Cómo hacer el autologin en el ordenador? <https://www.youtube.com/watch?v=3z6eWjQWnuc>

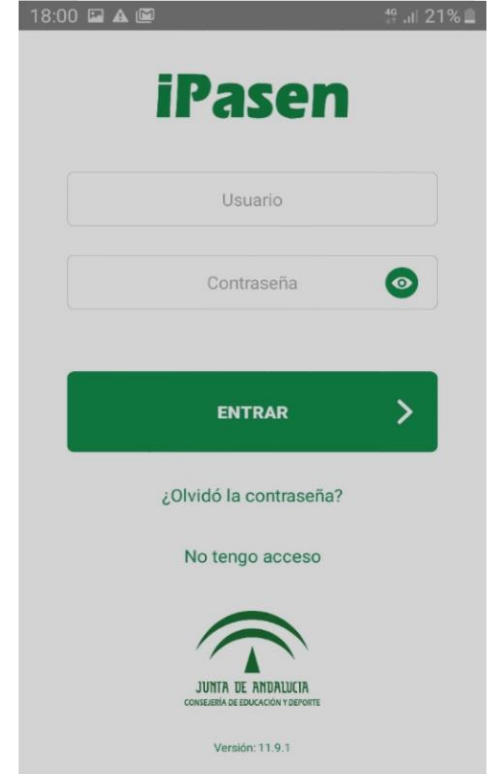

## **"Calificaciones por iPasen/Pasen"**

Recordamos que la ruta que debéis seguir para consultar las calificacionesde vuestros hijos es la siguiente:

1) Con la APP IPASEN (con el móvil):

Seleccionar el hijo/a > calificaciones > y ya pueden consultar las calificaciones del curso

2) Con PASEN (a través del ordenador):

Seleccionar el hijo/a > seguimiento del curso > notas del curso actual > seleccionar la evaluación (1º trimestre, 2º trimestre, 3º trimestre, ordinaria) > y ya pueden consultar las calificaciones del trimestre indicado.

## **"Punto de Recogida Electrónico de documentos de evaluación".**

Permite a las familias descargar los documentos enviados por el centroeducativo de forma telemática (boletín de calificaciones, informes…).

Hay dos opciones para acceder:

1) Acceso con URL (a través del ordenador):

<https://seneca.juntadeandalucia.es/seneca/puntoderecogida/index.html>

Una vez accedan deben introducir la fecha de nacimiento y clave iANDE del alumno/a. Desde allí podrán descargar los documentos enviados desde el centro educativo.

2) Con la APP IPASEN (con el móvil):

Para ello es necesario que actualicen la app iPasen a la última versión.

Cuando se publiquen las notas, dentro de la opción "Calificaciones" encontrarán un enlace que le llevará al Punto de Recogida correspondientedel alumno/a seleccionado. Desde allí podrán descargar los documentos enviados desde el centro educativo.